## **Инструкция по оплате через сайт сбербанка, через мобильное приложение и через банкомат**

## **1. Оплата через мобильное приложение**

1. Заходим в мобильное приложение сбербанка

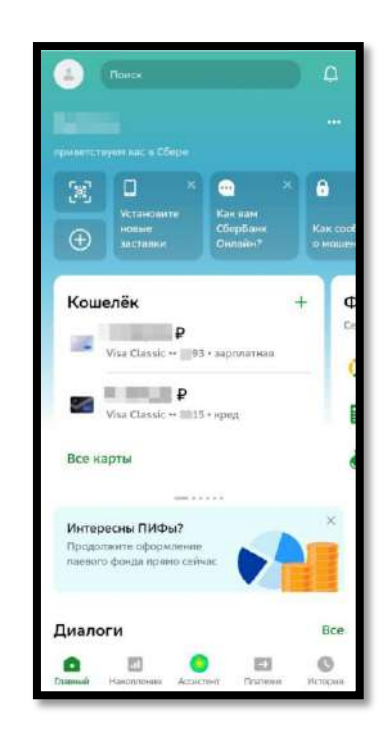

2. В нижнем меню переходим в «Платежи» нажимаем «Дом» и переходим в «Интернет, ТВ, домашний телефон»

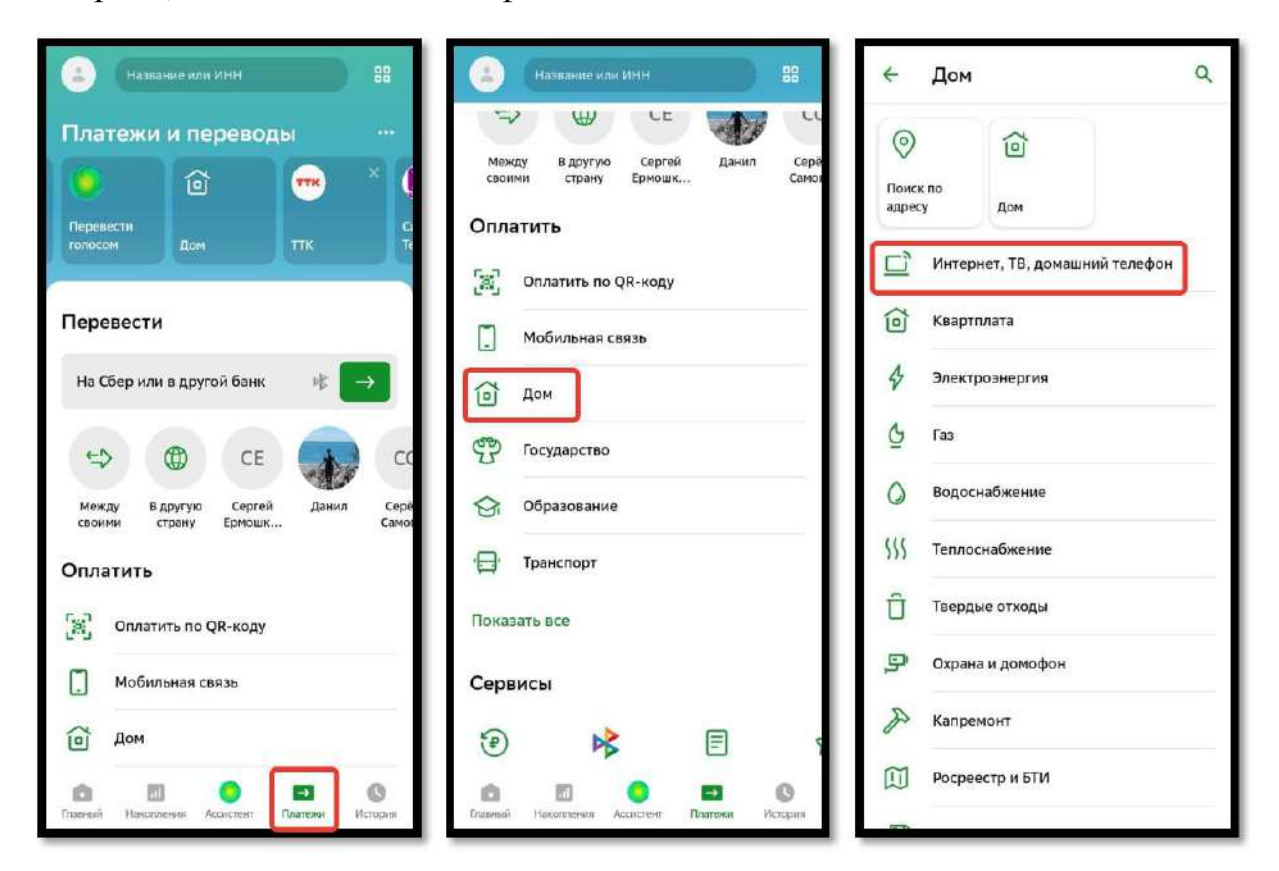

3. В правом верхнем углу нажимаем на кнопку поиска и вводим название: **КЭС** или ИНН **2204092652**

нажимаем «Найти» и выбираем найденную организацию **КЭС Кузбасс**, с соответствующим логотипом:

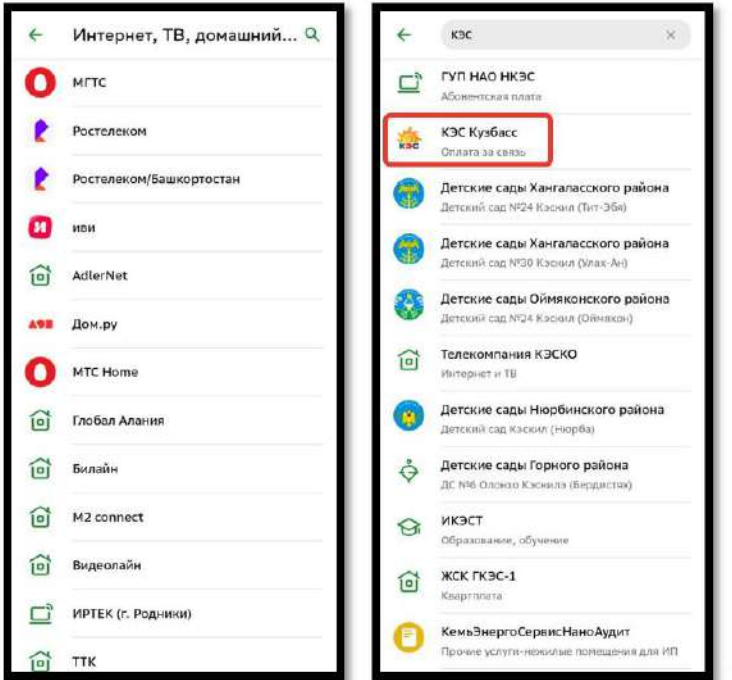

4. После в поле «Лицевой счёт» вводим свой лицевой счет и нажимаем на кнопку «Продолжить». Проверяем контактные данные, вводим необходимую сумму платежа и вновь нажимаем на кнопку «Продолжить»

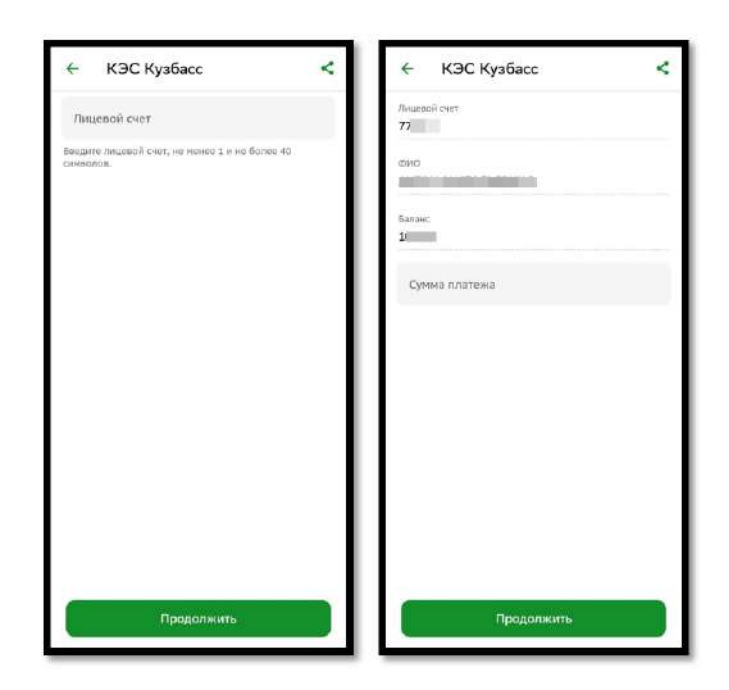

5. После нажимаем на кнопку « Оплатить»

Так же доступна оплата в мобильных приложениях, следующих банков партнеров:

- Альфа банк;
- Уралсиб банк;
- Совкомбанк;
- Банк Русский Стандарт;
- Московский Кредитный Банк (МКБ).

Например, для оплаты в приложении Альфа банка необходимо выполнить следующее:

1. Заходим в мобильное приложение Альфа банка

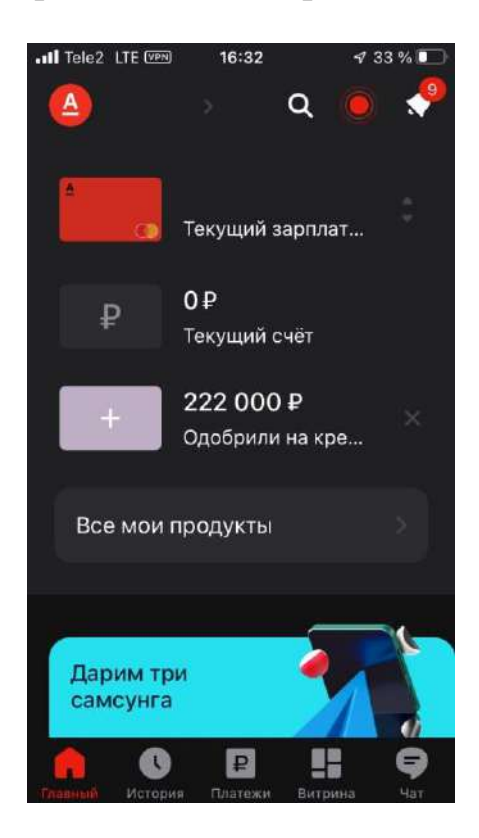

2. В меню переходим в «Платежи», затем переходим в «Интернет, телефония, ТВ»

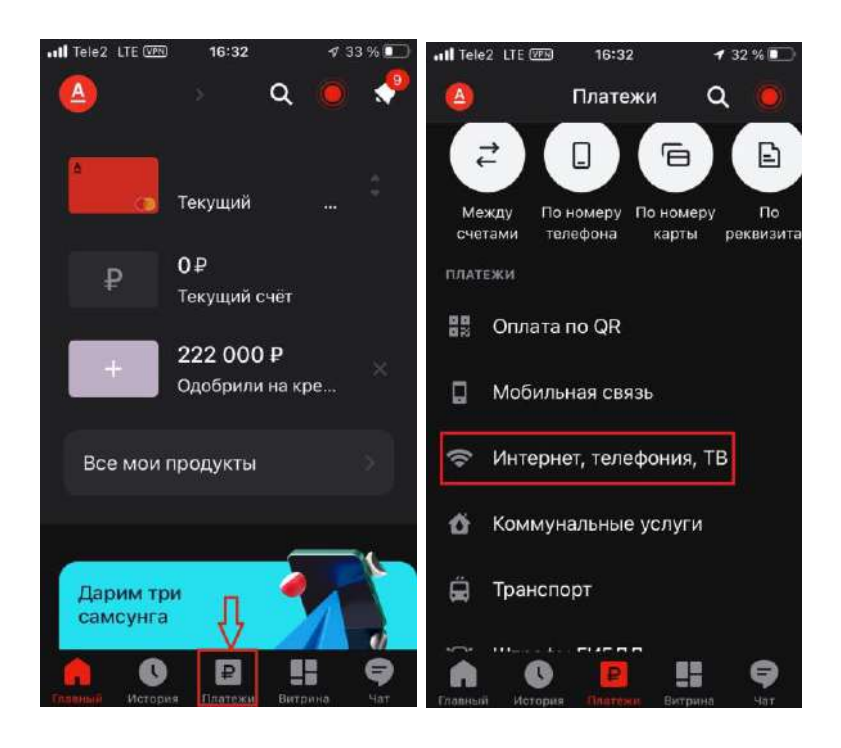

3. В строке поиска вводим название организации **КЭС** или ИНН **2204092652,**  нажимаем «Найти» и выбираем найденную организацию

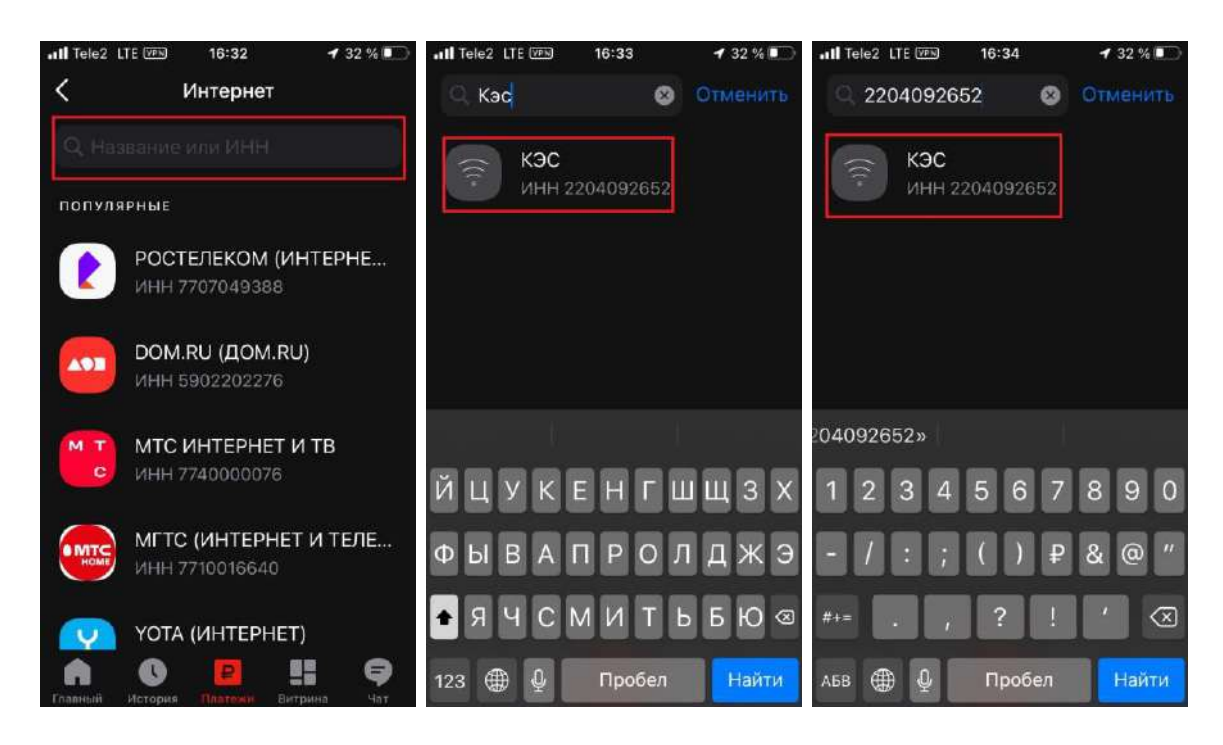

4. После в поле «Лицевой счёт» вводим свой лицевой счет и нажимаем на кнопку «Продолжить». Проверяем контактные данные и вновь нажимаем на кнопку «Продолжить»

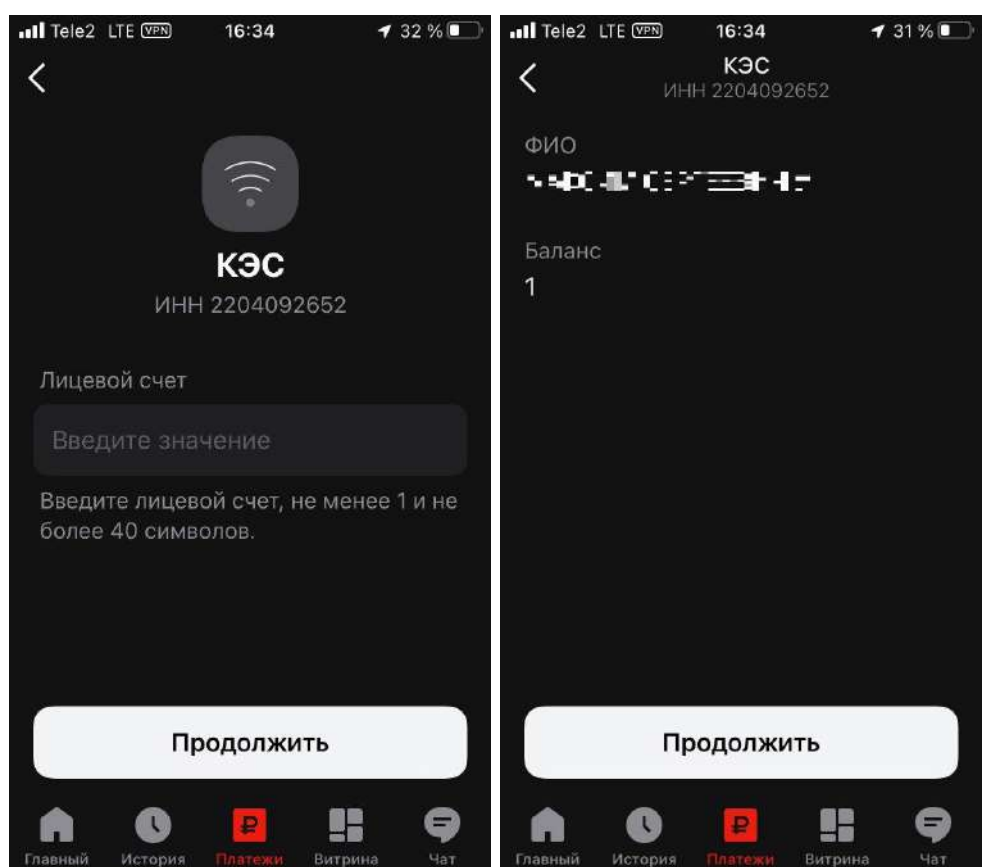

5. Вводим сумму платежа, выбираем счет, с которого хотим оплатить, после нажимаем на кнопку «Продолжить»

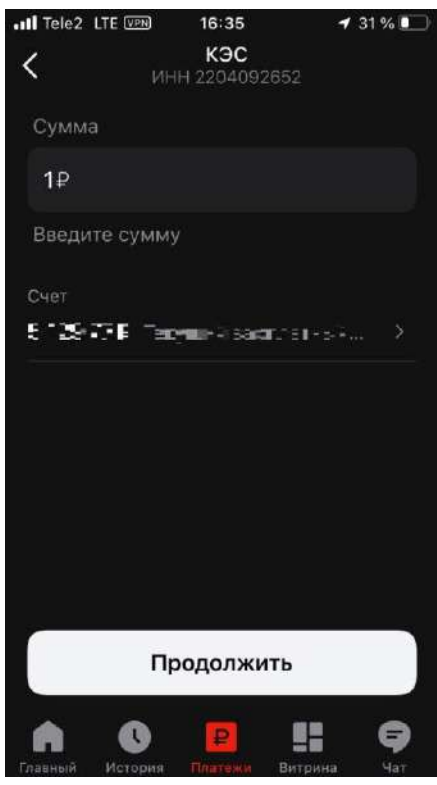

6. После проверяем корректность данных: Лицевой счет и ФИО. Затем нажимаем на кнопку «Оплатить»

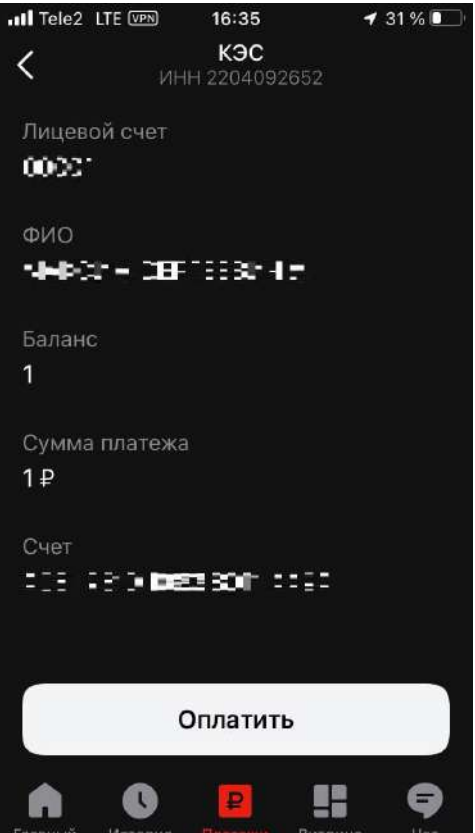

## **2. Оплата с сайта сбербанк**

1. Заходим в личный кабинет на сайте сбербанка и в меню переходим на вкладку «Платежи»

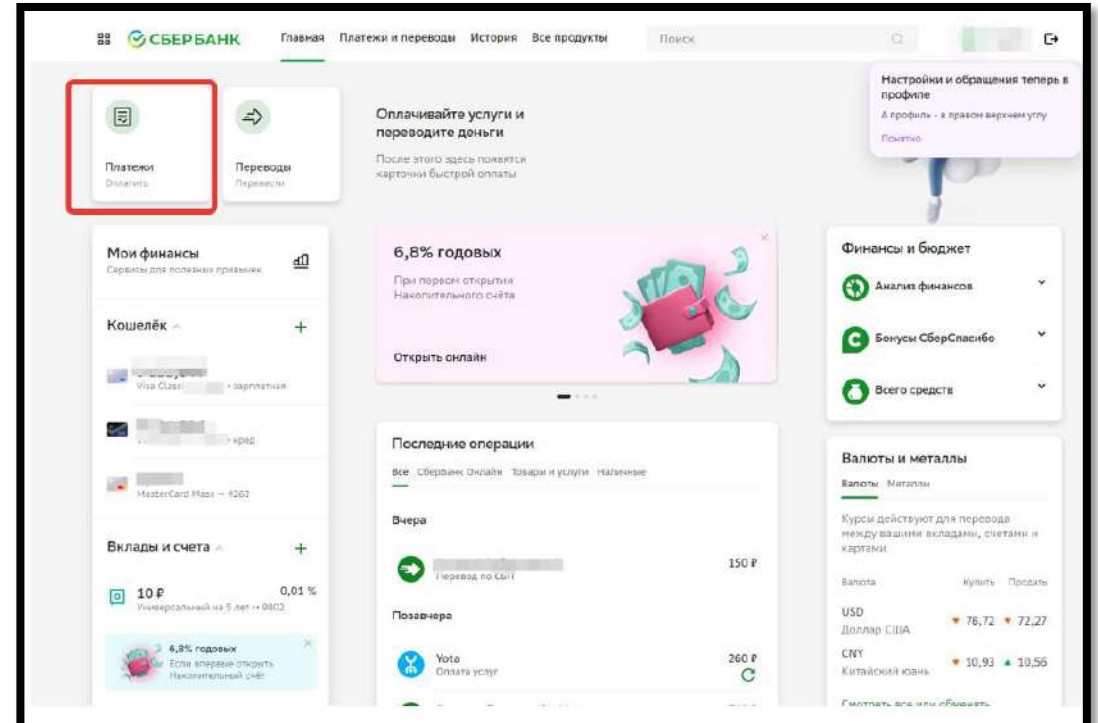

2. Листаем вниз до раздела «Платежи» и выбираем «Дом», после этого нажимаем на «Интернет, ТВ, домашний телефон»

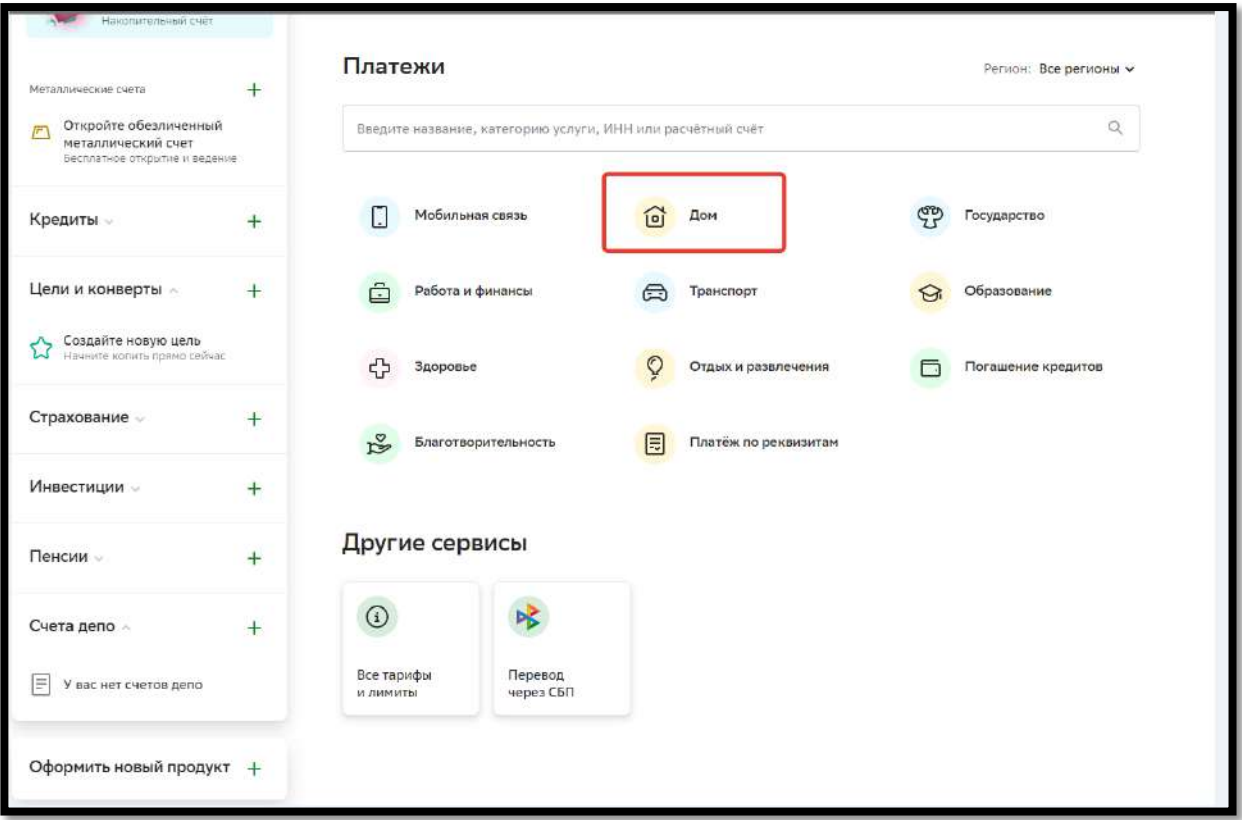

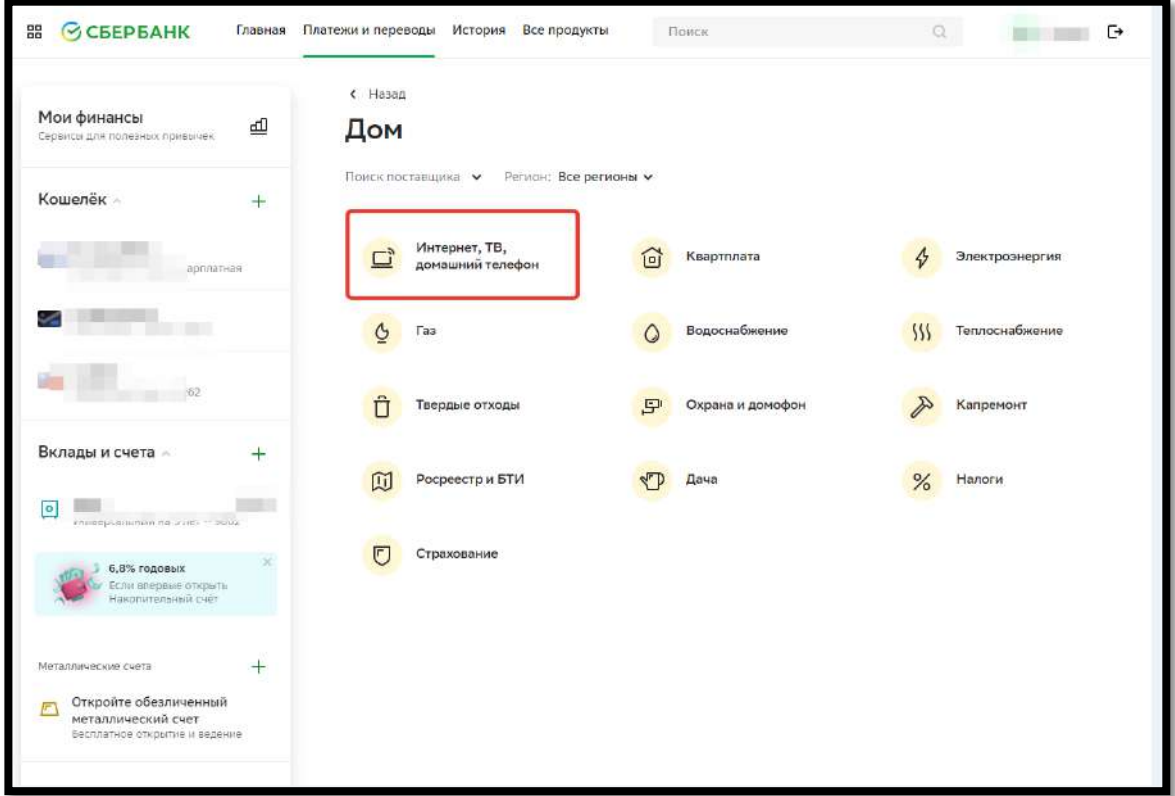

3. Нажимаем на «Поиск поставщика» и вводим: **КЭС Кузбасс**

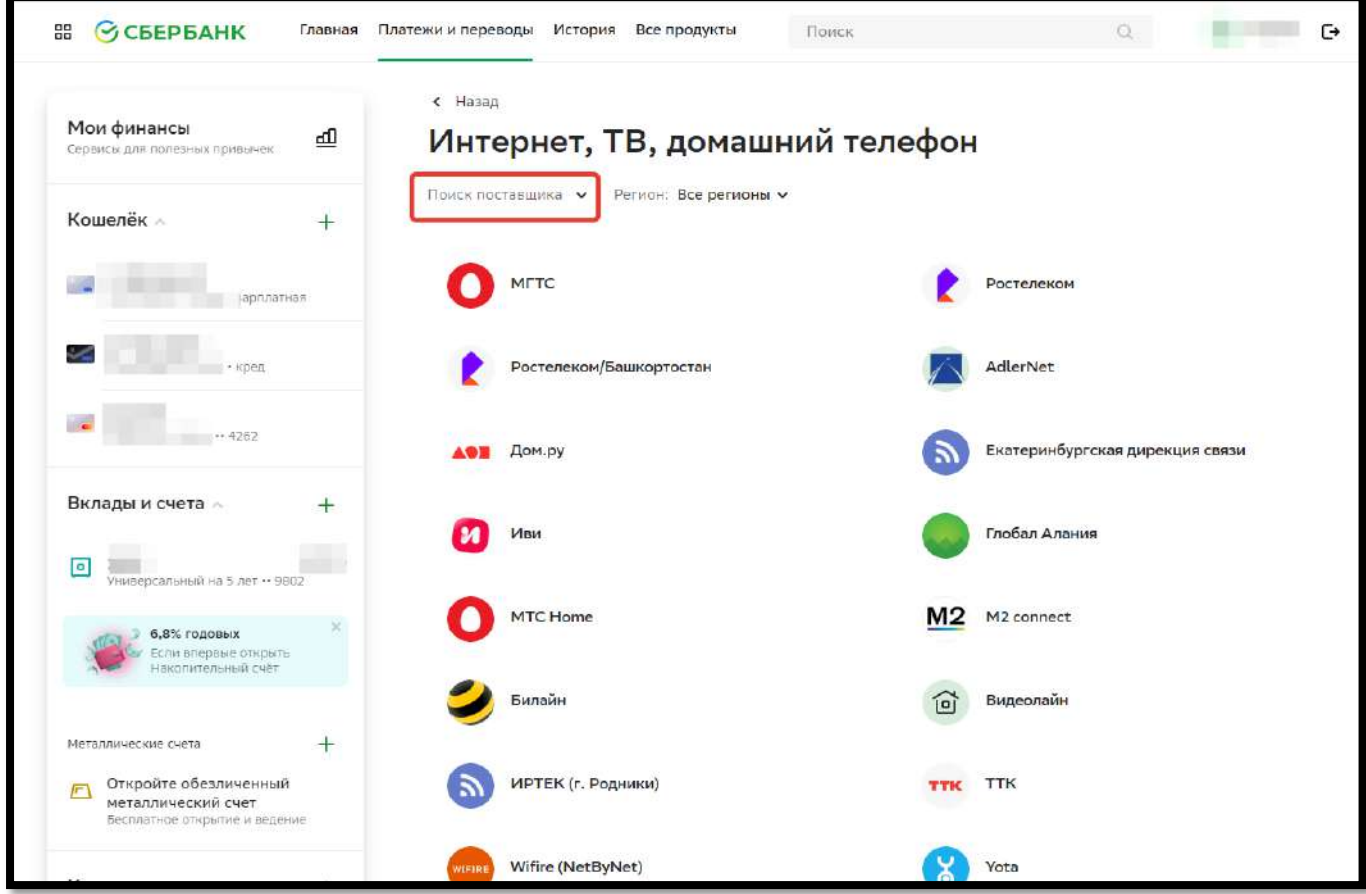

4. Выбираем найденную организацию **КЭС Кузбасс**, с соответствующим логотипом:

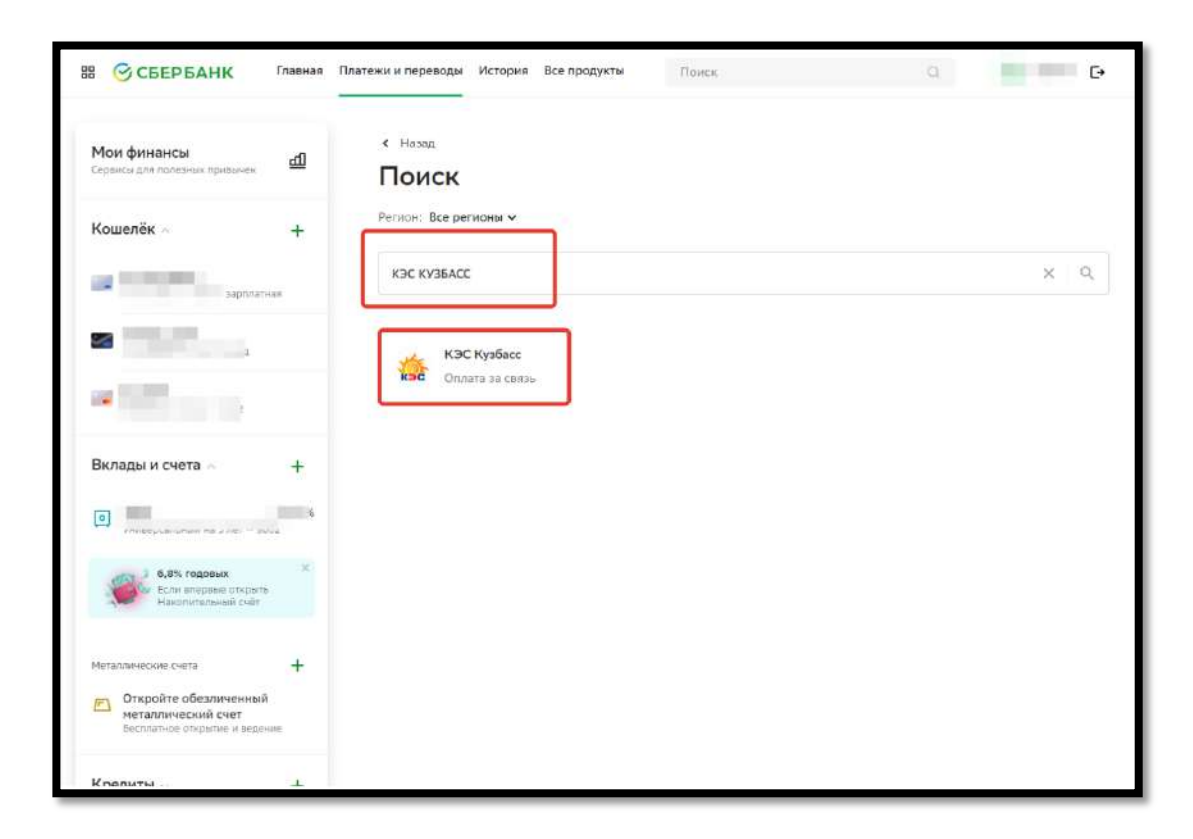

5. Откроется страница оплаты услуги. Заполняем поле «Лицевой счет» и нажимаем «Продолжить»

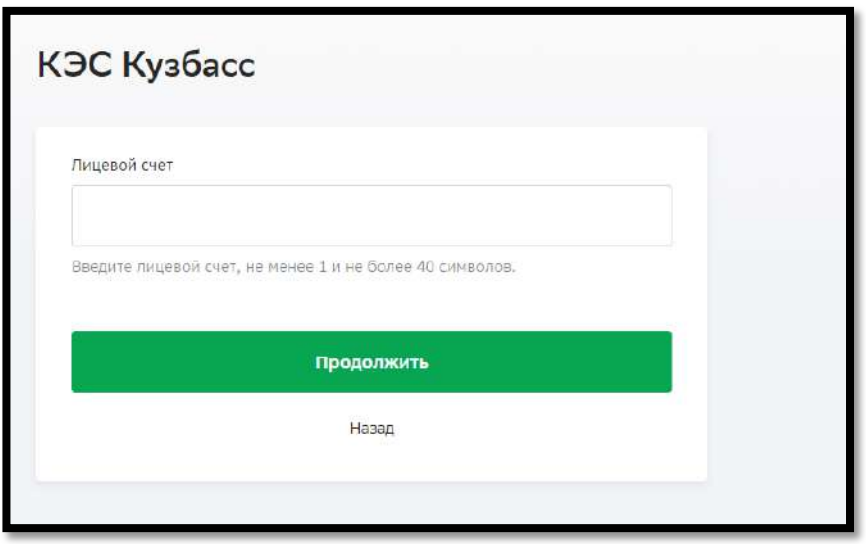

6. После в поле «Лицевой счёт» вводим свой лицевой счет и нажимаем на кнопку «Продолжить». Проверяем контактные данные, вводим необходимую сумму платежа и вновь нажимаем на кнопку «Продолжить»

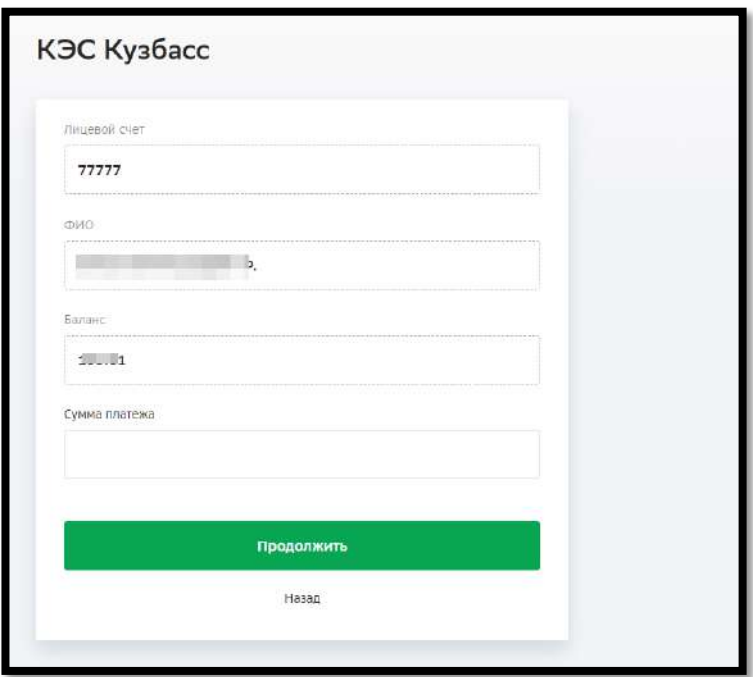

7. Проверяем введенные данные, после подтверждаем платеж кнопкой «Оплатить»

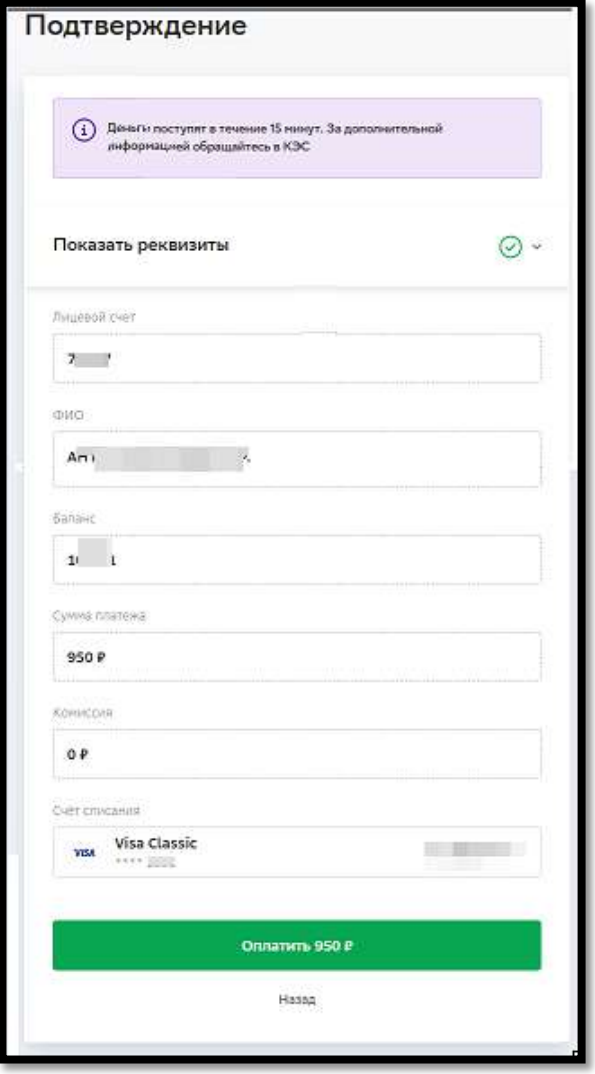

8. После этого получаем отчет о том, что операция выполнена

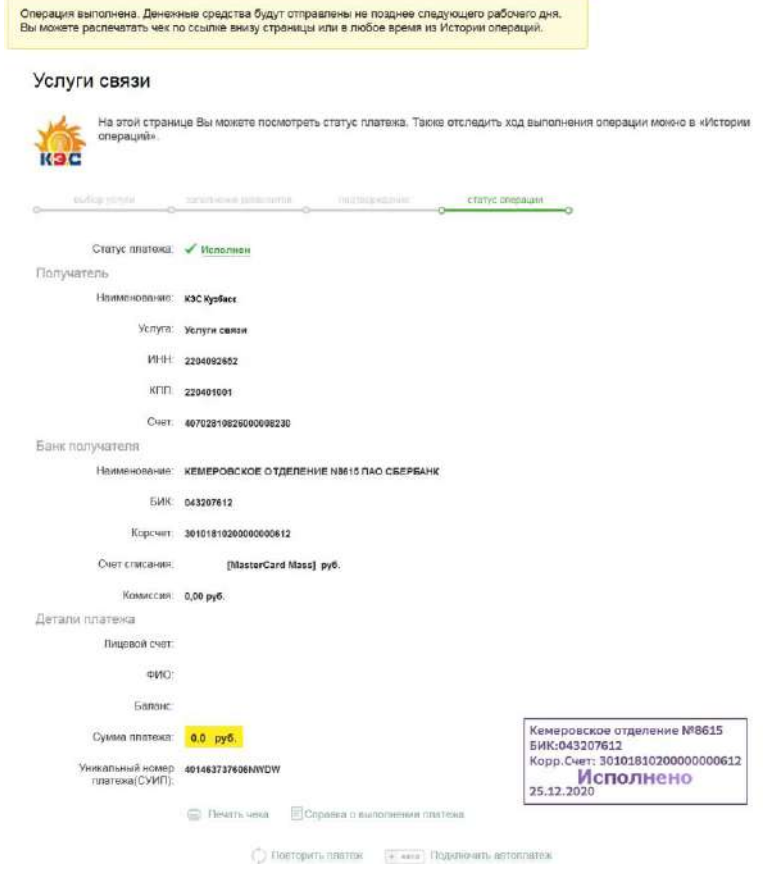

## **3. Оплата услуг через банкомат сбербанка**

- 1. Переходим по кнопке «Дом» и далее выбираем «Интернет, ТВ, домашний телефон»
- 2. На вкладке «Выберите поставщика» пролистываем по стрелочке до кнопки **«КЭС Кузбасс»**

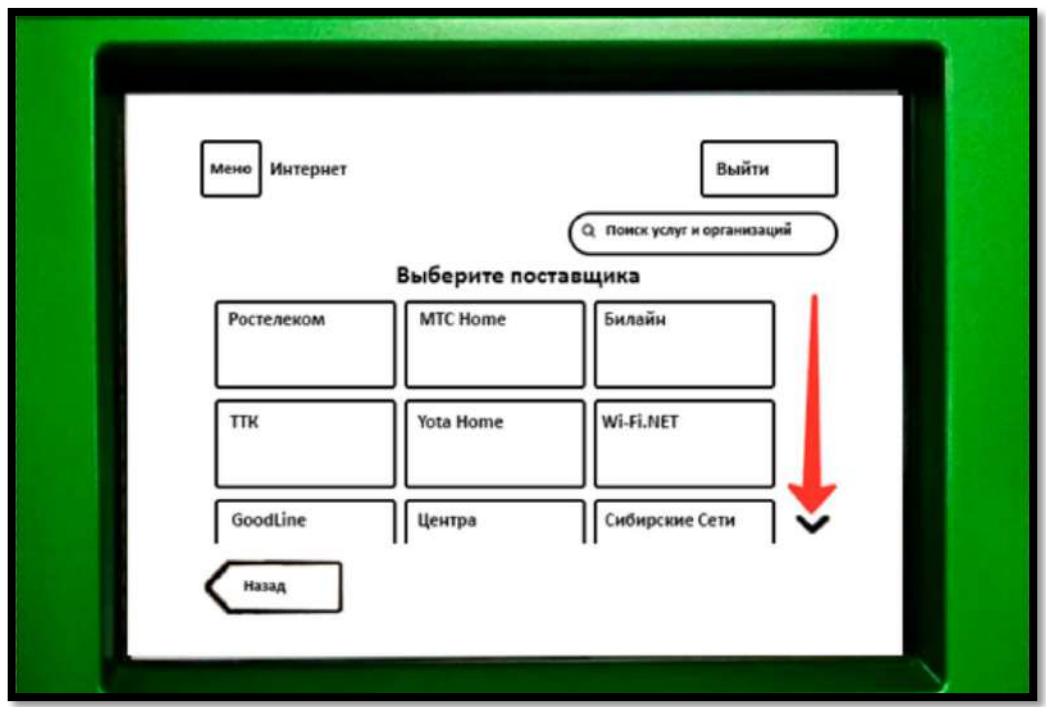

3. Выбираем поставщика услуг «КЭС Кузбасс»

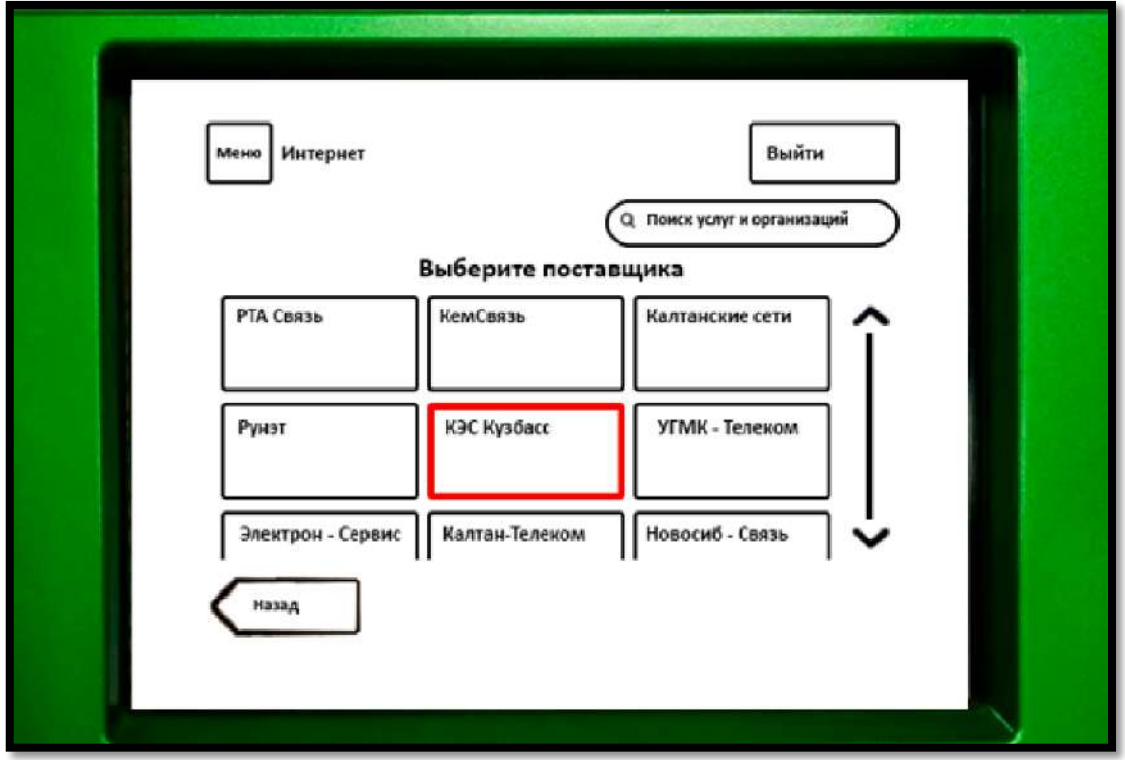

- 4. Вводим свой лицевой счет
- 5. Появится окно проверки данных платежа. Проверяем и нажимаем «Далее»
- 6. Следующим окном откроется «Сумма платежа». Вводим сумму и нажимаем на кнопку «Продолжить»
- 7. Откроется окно «Платеж подготовлен». Проверяем данные и нажимаем на кнопку «Оплатить».
- 8. После оплаты откроется окно об успешном завершении платежа